快顯功能表放大縮小實作

一.設定選項的屬性

1.功能表與工具列/contextmenustrip/做兩個放大與縮小

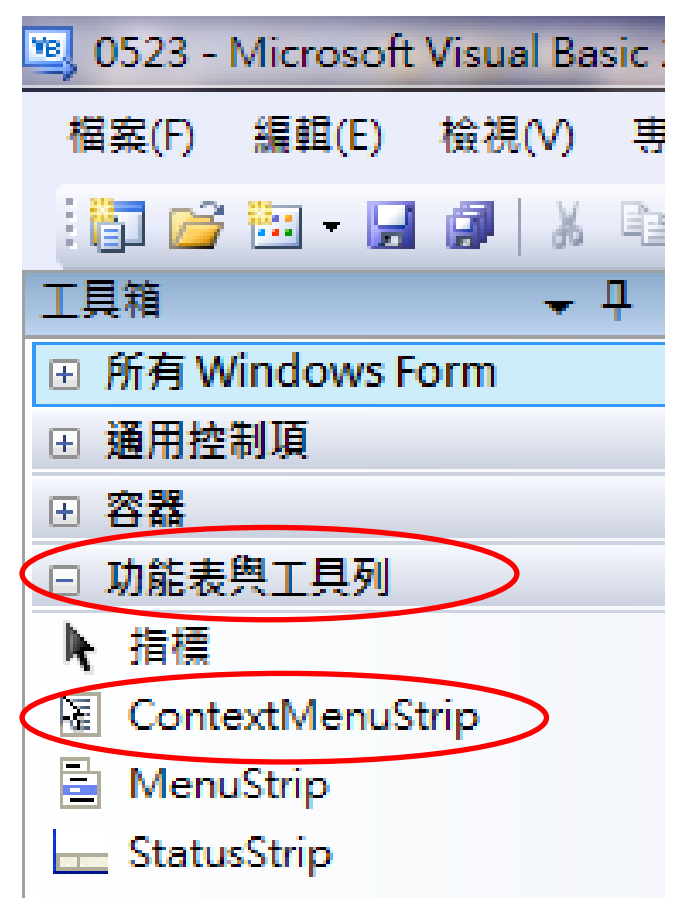

- 二.picturebox1 的 image 滙入
- $\equiv$ .sizemode $\rightarrow$ zoom

四.將放大的程式和縮小的程式寫入

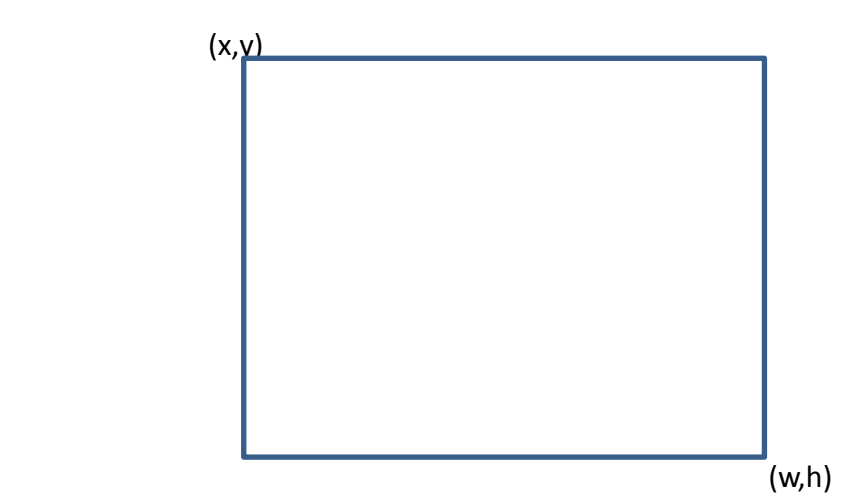

問題:

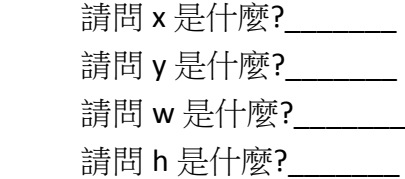

 Private Sub 放大ToolStripMenuItem\_Click(ByVal sender As System.Object, ByVal e As System.EventArgs) Handles 放大ToolStripMenuItem.Click

 x1 = PictureBox1.Location.X y1 = PictureBox1.Location.Y w = PictureBox1.Size.Width h = PictureBox1.Size.Height  $w = w + 40$  $h = h + 40$  PictureBox1.SetBounds(x1, y1, w, h) End Sub

## \*\*\*\*\*\*縮小→將放大的十改成-即可\*\*\*\*\*\*\*\*\*\*

Private Sub 縮小ToolStripMenuItem\_Click(ByVal sender As System.Object, ByVal e As System.EventArgs) Handles 縮小ToolStripMenuItem.Click

 x1 = PictureBox1.Location.X y1 = PictureBox1.Location.Y w = PictureBox1.Size.Width h = PictureBox1.Size.Height  $w = w - 40$  $h = h - 40$  PictureBox1.SetBounds(x1, y1, w, h) End Sub

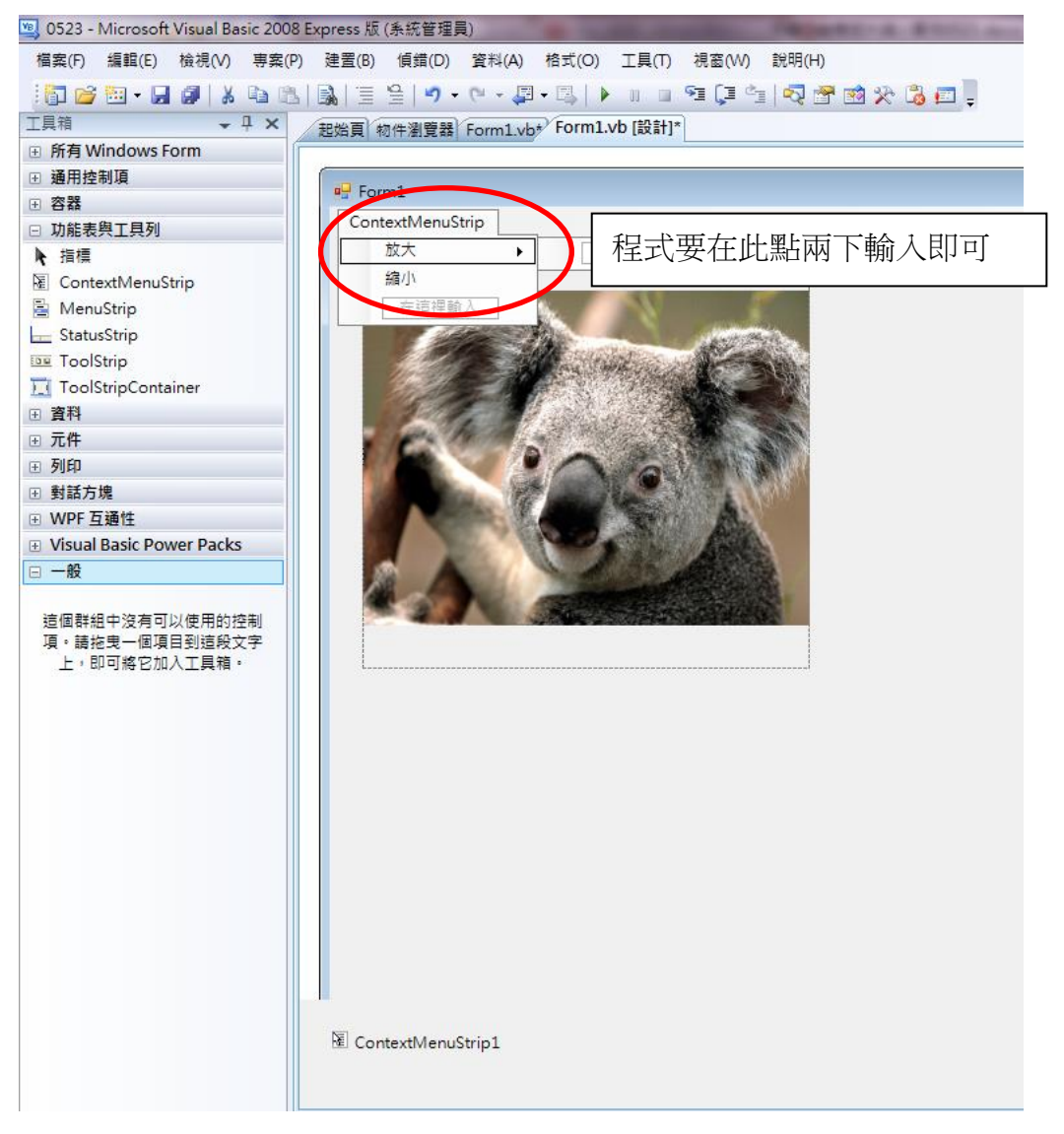

五.進行圖片和快顯功能連結(p.145) 在 pictures 屬性中進行連結

ContexMenuStrip

## :press 版 (系統管理員) 建置(B) 偵錯(D) 資料(A) 工具(T) 視窗(W) 說明(H) 起始頁 初件瀏覽器 Form1.vb\* Form1.vb [設計]\*

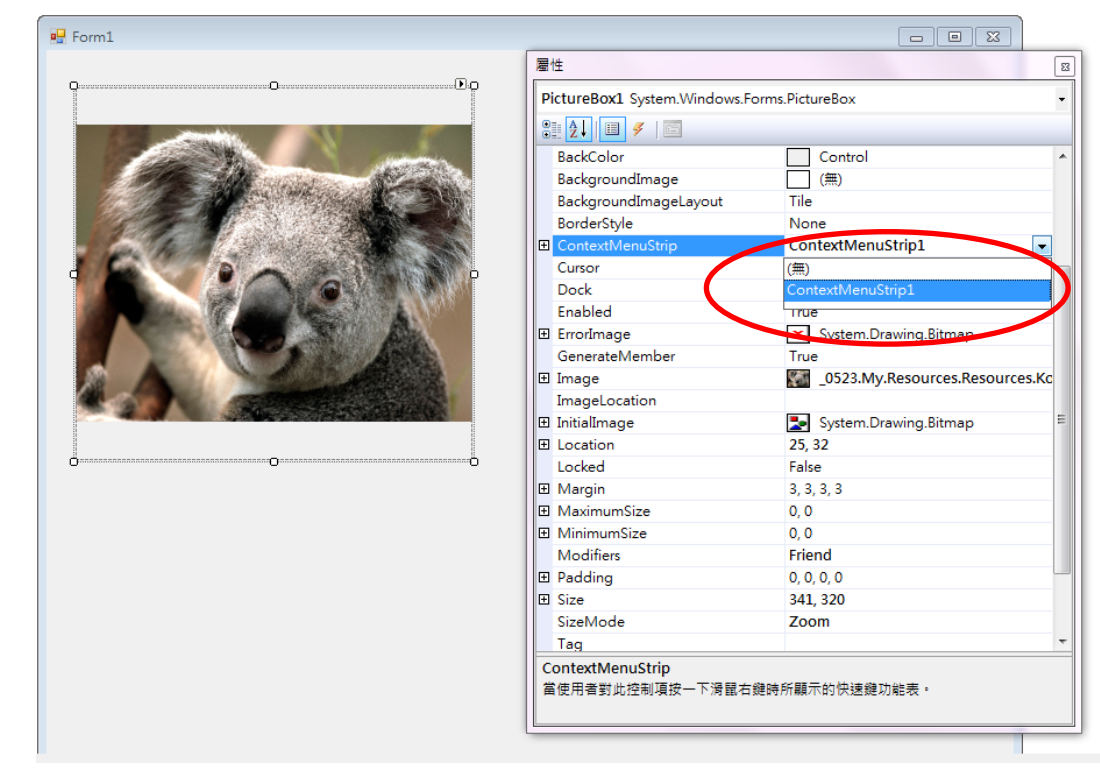

## 此即按右鍵的設定

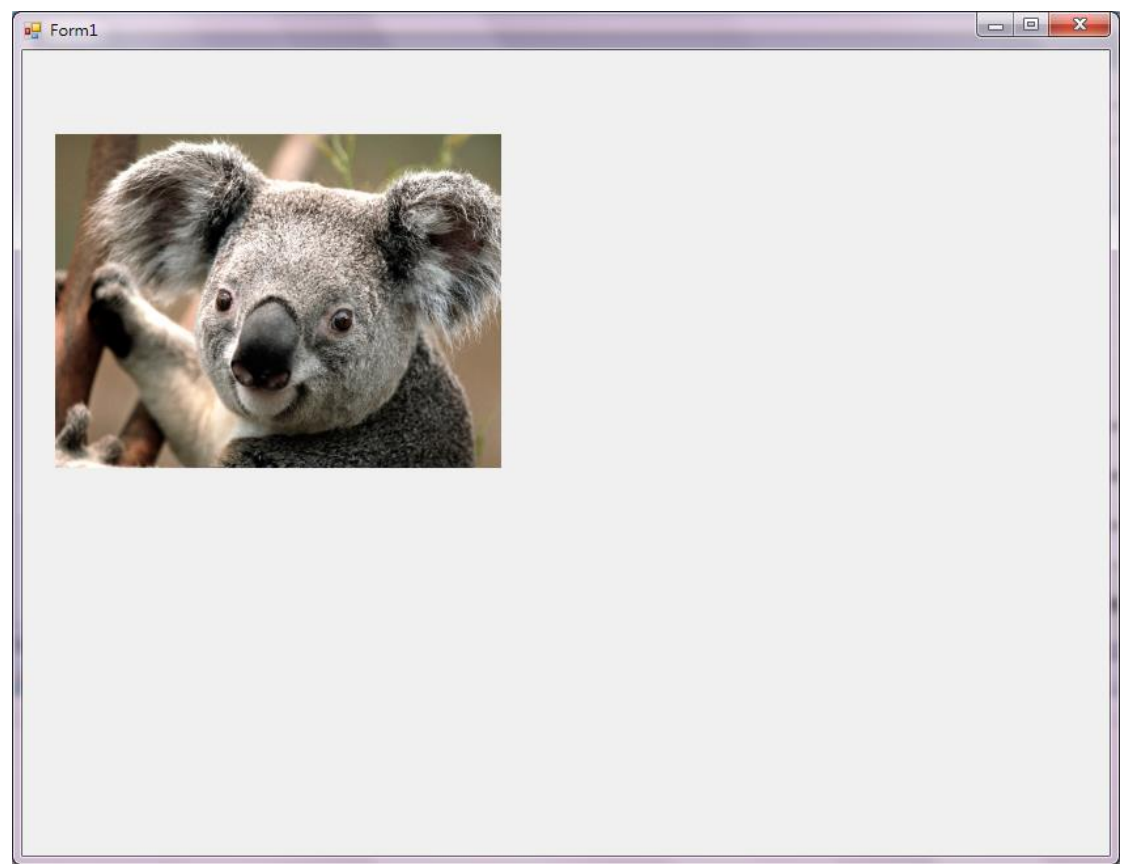

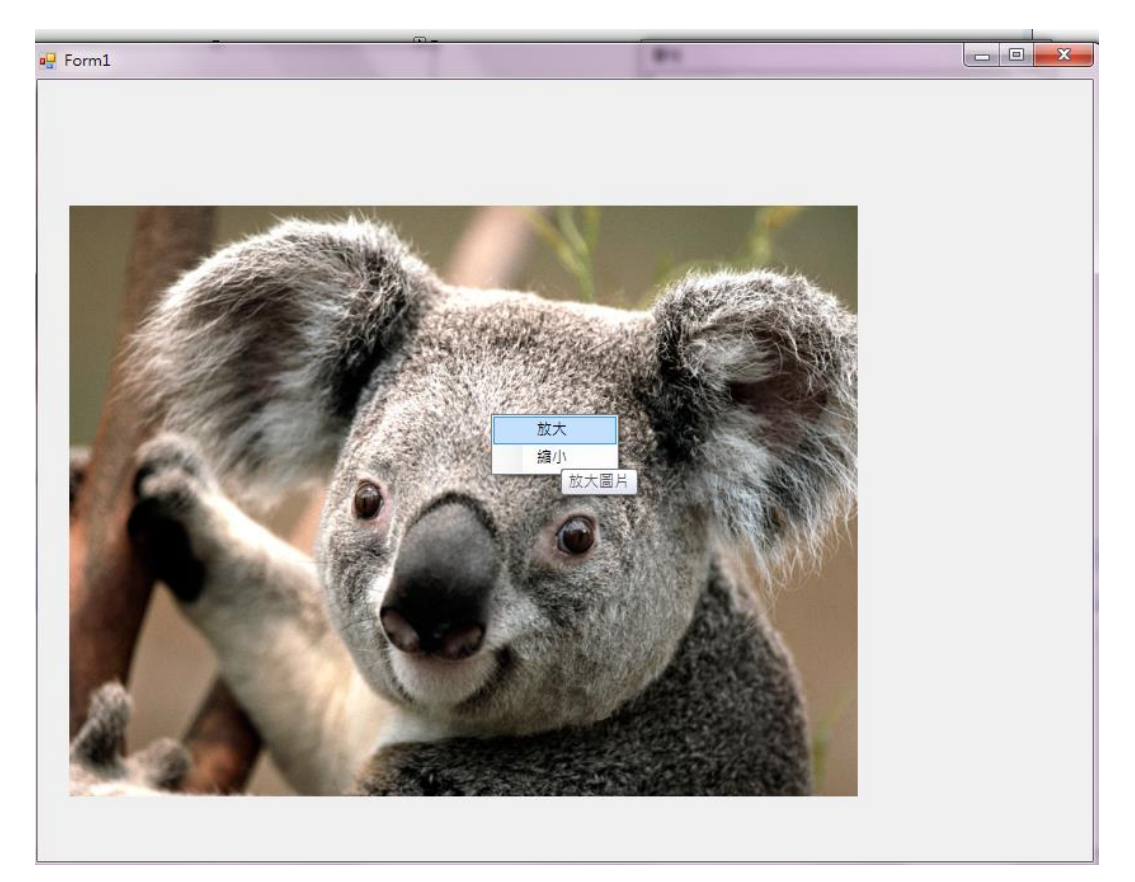

如何即可執行